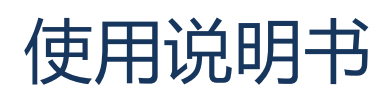

# Aer 5400

# 移动式(壁挂式)在线放射性气溶胶连续监测仪

# Portable Online Continuous Air Monitor

版本 11.2020

相关文档 dVISION 软件使用说明 dCONFIG 软件使用说明 Aer 维护手册

SARAD GmbH Wiesbadener Straße 10 01159 Dresden Deutschland

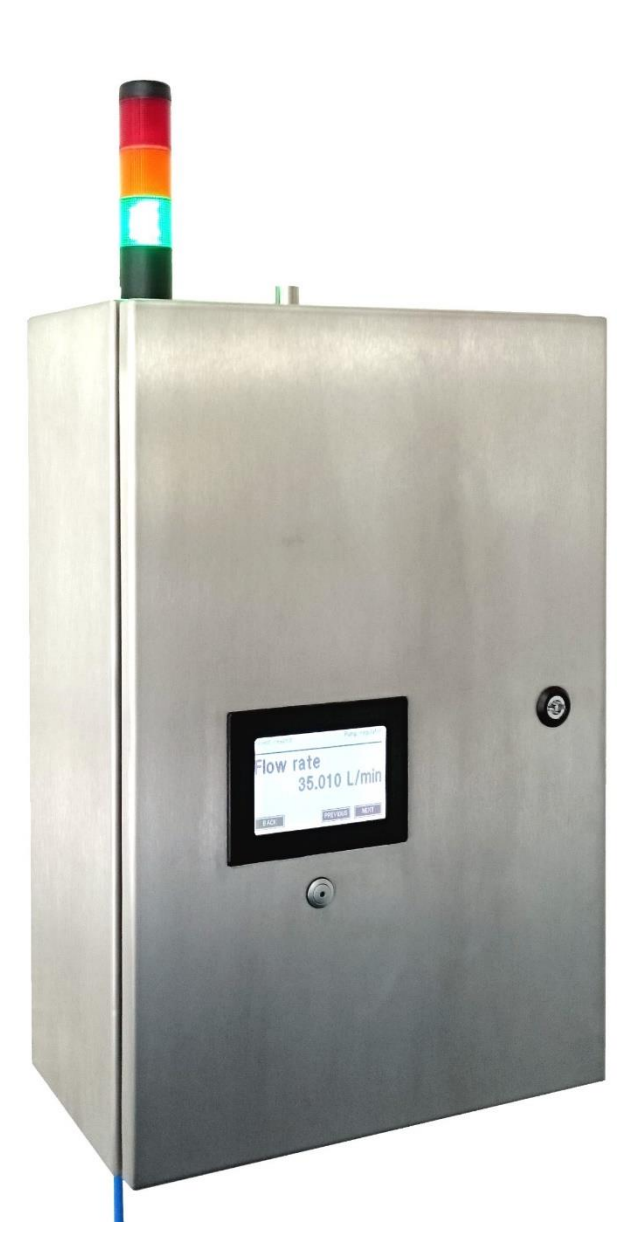

## 内容导读

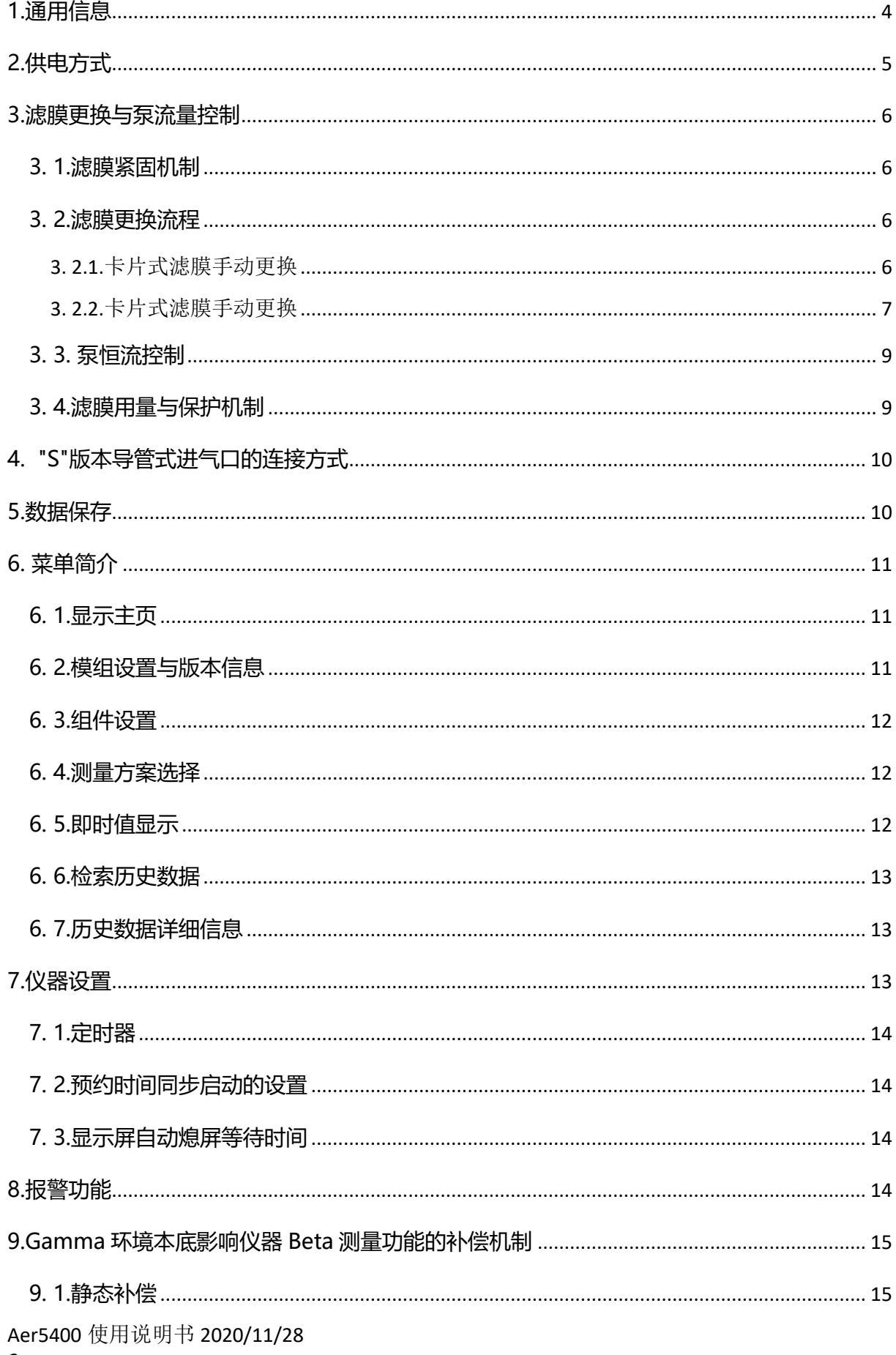

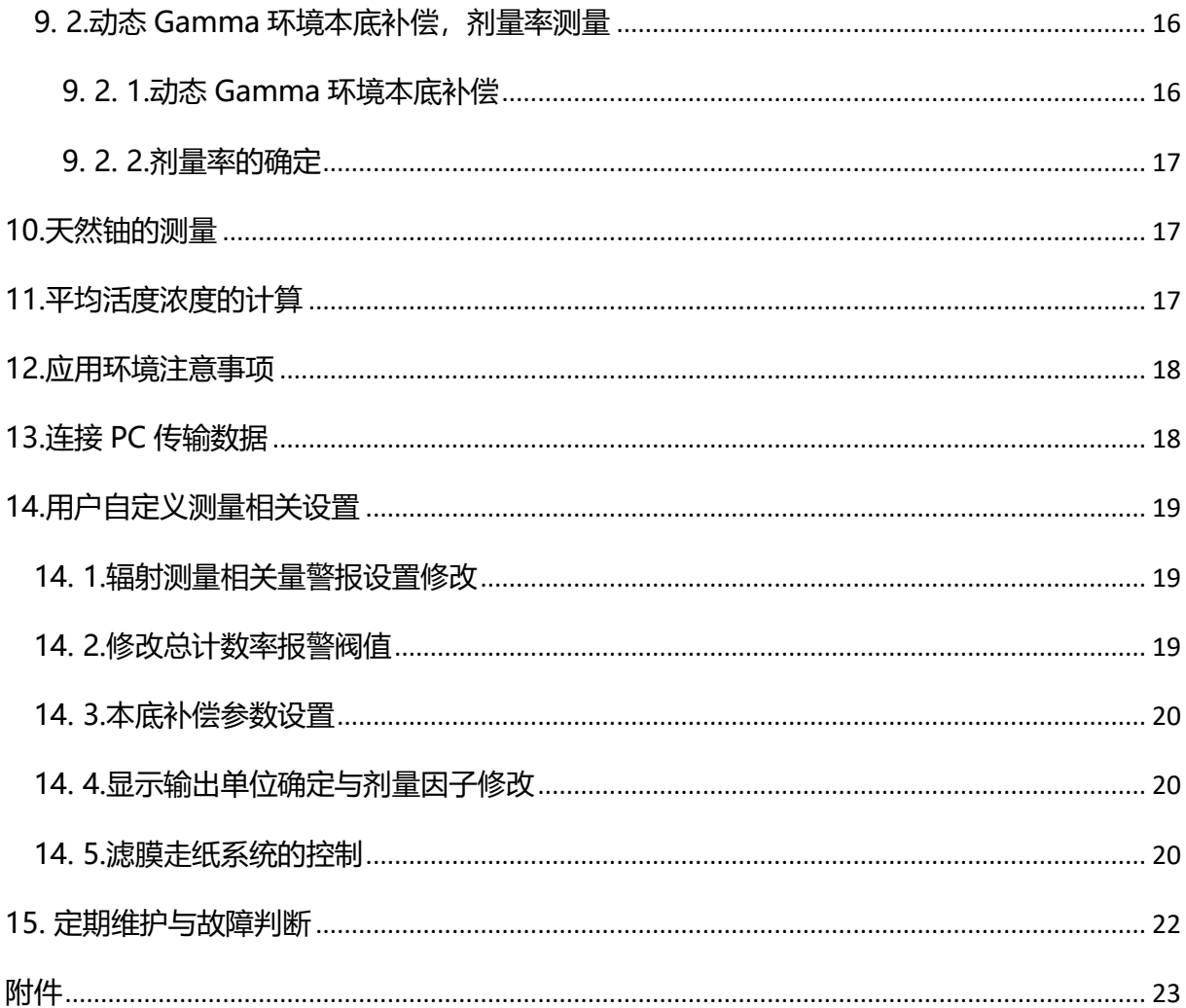

## <span id="page-3-0"></span>**1.通用信息**

移动式在线放射性气溶胶连续监测仪 Aer5400,适用于测量工作场所漂浮于空气中的放射性气 溶胶的曝光。在测量长效性放射性气溶胶浓度的同时,也测量自然环境本底所产生的放射性子 体份额, 自动进行动态实时本底补偿。通过放射性核素能谱的记录与分析, 生成以下测量项目:

- Alpha 曝光与剂量,长效性放射性气溶胶平均 Alpha 浓度
- Beta 曝光与剂量,长效性放射性气溶胶平均 Beta 浓度
- 氡子体浓度 (Rn-222)
- 钍子体浓度 (Rn-220)

当测量值超出预设阀值,仪器会自动进行声光报警,同时记录所有相关的特征量,包括泵流量 以及滤膜负载状态,便于后期数据管理溯源。仪器会记录每个单独测量周期的完整能谱。内置 自动滤膜更换走纸系统(卷式滤膜),支持超长时间自动连续测量。

出厂时仪器内置多个预设测量方案。用户也可以自定义测量方案写入设备。厂家提供仪器控制 以及设置软件 (dVISION/dCONFIG)。通过灵活的自定义测量方案,仪器可以适用与各种测量 需求。

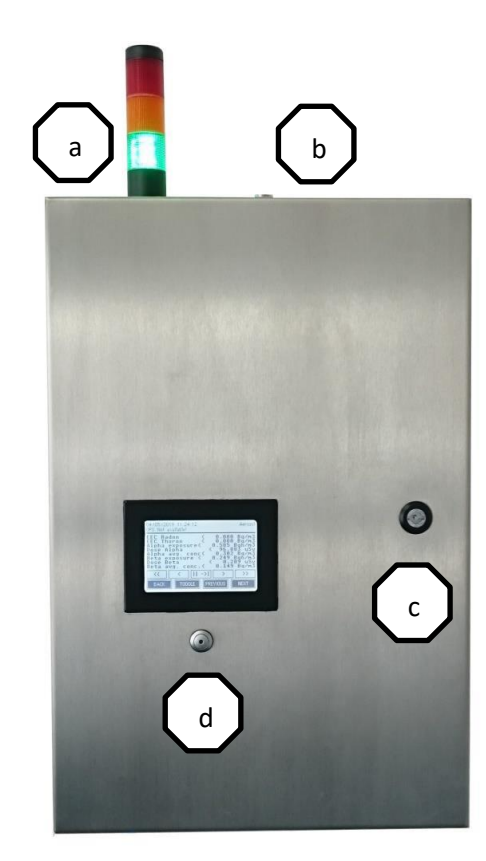

下图展示主控制界面

- a) 三色示警灯柱
- b) 进气接口
- c) 不锈钢箱体锁
- d) 屏幕唤醒按键

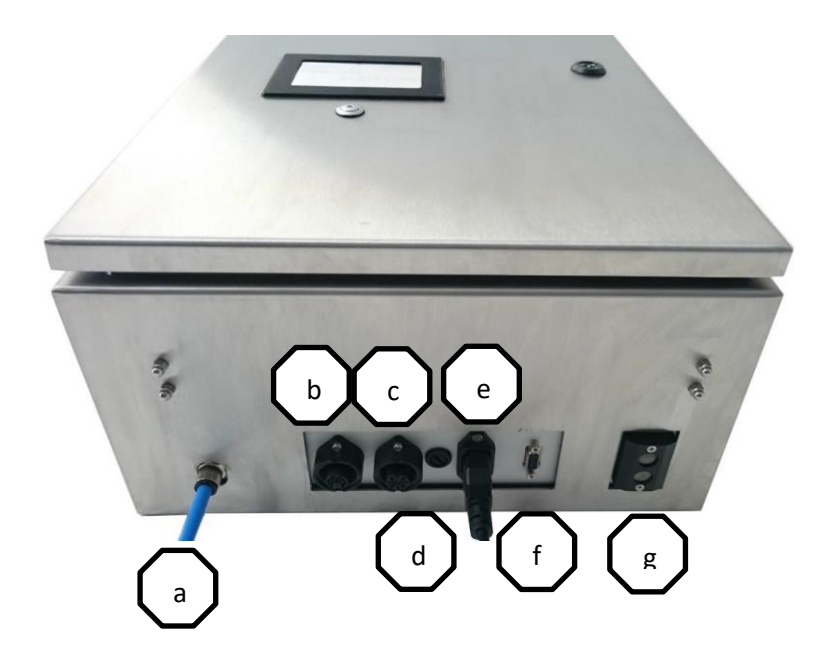

- a) 大流量抽气泵气管接头
- b) 外接报警信号接头
- c) 警报蜂鸣器
- d) 保险丝
- e) 交流电源线
- f) RS232 或者 RS485 数据接口
- g) 可选 CH4 与 CO 气体探头

## <span id="page-4-0"></span>**2.供电方式**

设备通过外接交流供电,仪器内置充电电池,可维持无外接电源后数小时的主板以及报警信号 的持续工作。当连接交流供电后,会自动开始充电。如果设备长期未接电源,内置自动保护机 制会启动,系统会自行关闭(用于防止电池过度放电)。保护状态下,屏幕无法唤醒。重新连接 电源后,可能会需要几分钟的时间用于系统恢复(电池电压重新上升至系统启动最低要求),电 池充满大约需要 2 个小时。

## <span id="page-5-0"></span>**3.滤膜更换与泵流量控制**

仪器连接大流量抽气泵吸入外部空气,气流穿过滤膜,漂浮于空气中的放射性气溶胶被截停在 滤膜表面,该过程称之为采样收集。使用过后的滤膜会自动卷入废弃滤膜卷轴,同时新滤膜自 动填补至空气吸入口。内置 2 个光学探测器用于侦测整卷滤膜更换状况,一旦整卷滤膜将要用 尽,相应的警示信号会被激活。当相应警示信号响起时,仪器内剩余的滤膜还足以支撑当前以 及随后一段时间的测量。 可选择自动走纸式滤膜系统与人工手动卡片式滤膜更换模式。

自动走纸系统判断是否进格换纸依据以下条件(可由设置软件进行设置):

- 滤膜堵塞(泵负载过大,设备无法继续保持预设的流量)
- 测量值超过预设上限
- 固定周期强制换纸

出厂预设为根据滤膜堵塞状态判断是否更换滤膜,在随后的自定义设置章节,有详细的介绍如 何自行设定更换滤膜的条件。

## <span id="page-5-1"></span>**3. 1.滤膜紧固机制**

为了防止滤膜以外的空气流量泄漏损失,在测量进行过程中,滤膜会被紧贴固定在空气采样入 口处(9)。泵停止工作时,滤膜夹持器会自动松开,便于滤膜自动走纸系统工作。需要注意, 滤膜更换过程中,滤膜夹持器上的胶圈不应脱离固定槽,同时上下可自由活动。

## <span id="page-5-2"></span>**3. 2.滤膜更换流程**

在测量停止状态下,打开箱体柜门即可进行操作。

### <span id="page-5-3"></span>**3. 2.1.**卡片式滤膜手动更换

下图展示卡片式手动更换滤膜版本。

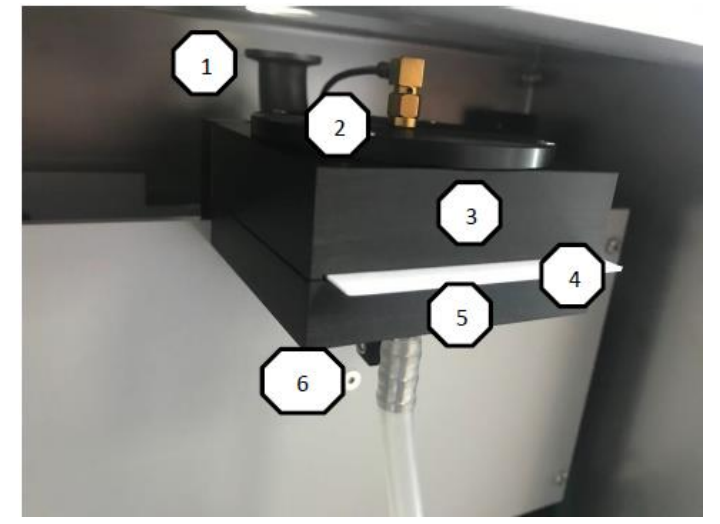

### Aer5400 使用说明书 2020/11/28

- a) 进气管接头
- b) 探头上盖板
- c) 滤膜密封盖
- d) 卡片式滤膜
- e) 滤膜托
- f) 自动滤膜紧持系统

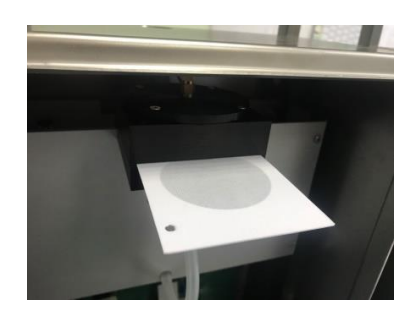

卡片式滤膜从前方插入,位于滤膜托与滤膜密封盖之间。滤膜 位置通过固定栓定位,不会有前后左右偏移。固定栓位于滤膜 左侧,防止滤膜正反面颠倒放置。更换时先拔出固定栓,然后 才能取出滤膜,随后放入新滤膜,重新从上部插入固定栓。固 定栓插入到底后,滤膜不可移动。

## <span id="page-6-0"></span>**3. 2.2.**卡片式滤膜手动更换

下图中可见自动滤膜走纸系统的基本结构,该系统只适用于厂家定制的 66 毫米滤膜卷筒。

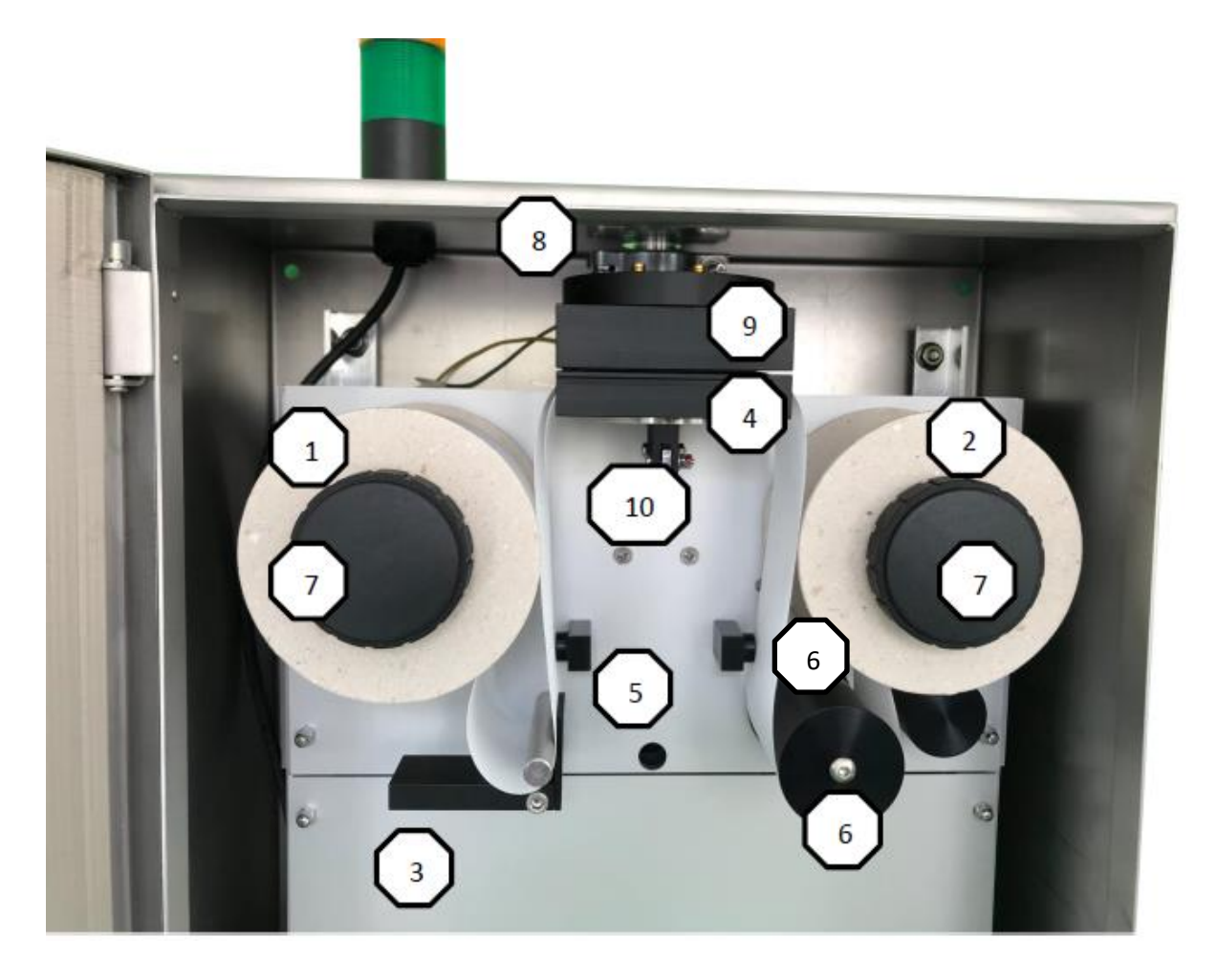

#### 1) 备用滤膜卷筒

- 2) 空卷筒(废弃滤膜卷筒)
- 3) 滤膜稳定架
- 4) 滤膜托架
- 5) 光学探测器
- 6) 滤膜转动支撑轴
- 7) 锁扣螺丝
- 8) 探测器
- 9) 滤膜夹持上盖
- 10)滤膜紧持顶杆

更换滤膜时, 先拧下锁扣螺丝(7). 随后可取下滤膜卷轴。右侧为空滤膜卷轴, 使用后的滤膜会 收集至该卷轴上。将空卷轴重新放回转动轴时,请务必注意,空卷轴上的空隙(B)必须对准转 动轴上的螺丝(A),将卷轴推到底, 使螺丝(A)嵌入空隙(B), 见下图所示。

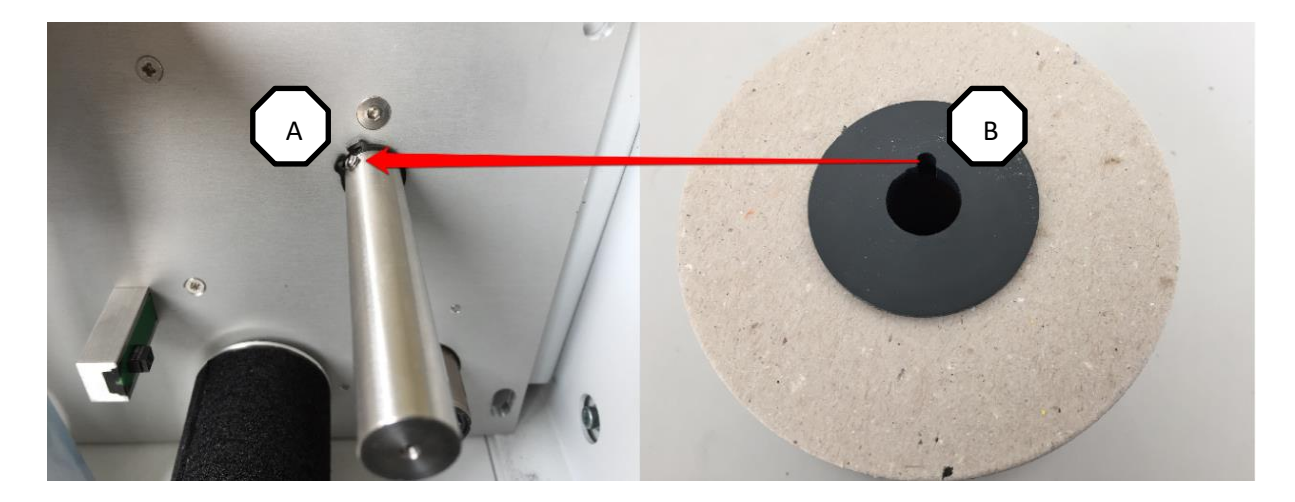

空滤膜卷筒与备用滤膜卷筒都安装至转轴上后,请将锁扣螺丝重新拧紧固定。目的在于卷轴不 会从转轴上脱落,同时手动测试一下备用滤膜卷筒(左侧)应该转动灵活,空滤膜卷筒(右侧)由 于转轴连接电机,所以转动时有阻尼感。

随后请按照以上走纸系统图片中所示位置顺序,将滤膜从左侧备用滤膜一直穿引至右侧空滤膜 卷筒。对应于管道式入口版本(S版本),由于滤膜夹持上盖(9)部分无法移动,所以滤膜只能由 侧面或者正面的缝隙中穿入,使滤膜处于滤膜夹持上盖(9)与滤膜托架(4)之间。

滤膜的正反面不可混用,正面为光面,反面为毛面。光面必须朝 上正对探测器,毛面对应于光学探测器(5),同时滤膜必须位于 2 个光学探测器(5)外侧。滤膜必须位于滤膜稳定架(3)与不锈钢圆杆 之间,放置时滤膜稳定架(3)可旋转,便于滤膜穿过。最后利用一 小段胶带将滤膜固定在右侧的空滤膜卷筒纸上(见右图)。

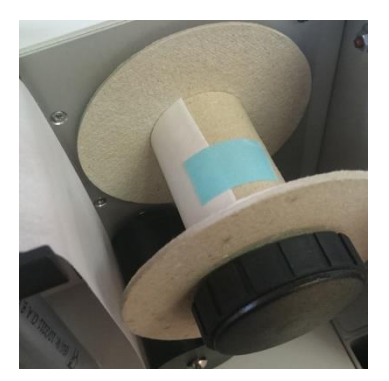

用于测试,可以启动预设的自动走纸方案(Insert Filter),使滤膜

自动往前行进几格。可以观察到滤膜被自动卷至空滤膜卷筒上。随后可以关上柜门,锁定完成。

#### <span id="page-8-0"></span>**3. 3. 泵恒流控制**

对于一台在线实时气溶胶测量仪器而言,采样流量是一个直接影响到仪器校验参数的关键指标。 一个恒定的流量才能保证生成数据的可靠性。出于对这个问题的考量,Aer 系列仪器内置了流 量控制器,用于确保当滤膜表面收集物递增,导致堵塞程度逐渐加重时,穿过滤膜的气体流量 始终保持恒定,从而仪器采样率也维持不变。当流量控制器达到预设的控制上限时,滤膜会自 动更新一格。同时在测量数据中记录下全过程的流量以及滤膜堵塞程度,以及滤膜更换的时间 点。

仪器内置大流量流量计,实时测量穿过滤膜的真实流量值,当外界大气压力等参数发生变化时, 为控制器提供即时流量值,从而控制泵流量保持预设的恒定值。

滤膜更换功能是由 AIN2 端口(模拟输入口 2)的上限设定值来控制的, 该端口实时测量泵控制 电路的电压值,当控制电压达到预设的上限(最大控制电压的 80%)时,AIN2 端口会在系统内 部自动发出一个信号驱动滤膜更换。因此在用户自己制作测量方案的时候,记得在每个周期的 测量方案中激活 AIN2 端口,使其处于工作状态。

手动更换卡片式滤膜版本,当滤膜污染堵塞至上限值时,黄色指示灯亮起,用户根据提醒手动 更换滤膜。

注意:用户自行制作测量方案时,请知晓仪器的校验刻度参数始终与预设流量值捆绑,如果想 要修改流量预设值,则需同时修改校验刻度参数!

#### <span id="page-8-1"></span>**3. 4.滤膜用量与保护机制**

Aer5400 使用说明书 2020/11/28 滤膜卷轴耗尽监测是通过光学探测器来实现的。一旦滤膜耗尽,位于进气口之前的 1 号光学探 测器会发出一个警示信号(黄色指示灯)。位于进气口之后的 2 号光学探测器则用于控制换纸马 达电机的停止。该控制警示功能是由系统内的 DIN1 端口(数字输入端口 1)来实现的。所以在 每个测量方案内都需要将 DIN1 端口激活,不可取消,否则滤膜耗尽保护功能将不可用。

仪器内设进纸马达保护机制。当滤膜进纸马达连续工作 2 秒后,而滤膜没有完成预设的行进长 度, 系统判定滤膜卷轴报错, 测量停止。进纸马达的控制信号连接至 DIN2(数字输入口 2), 该 端口记录马达动作的时长。当上述情况发生时,系统也会警示信号,同时停止测量。所以在每 个测量方案内都需要将 DIN2 端口激活, 出厂预设时间间隔 1 秒, 用户不可以进行修改。

## <span id="page-9-0"></span>**4. "S"版本导管式进气口的连接方式**

用户需要注意,如果需要将管道或者软管连接至仪器的进气口,连接方式必须有缓冲设计,管 路上产生的强作用力不能传导至仪器本身。转接件由密封圈,夹持紧固件以及转径头组成,进 气口内径 16mm(KF DN16)。作为附件可选一个软管连接头内径 19mm, 或者转径头内径 25mm(KF DN25)。(见下图所示)

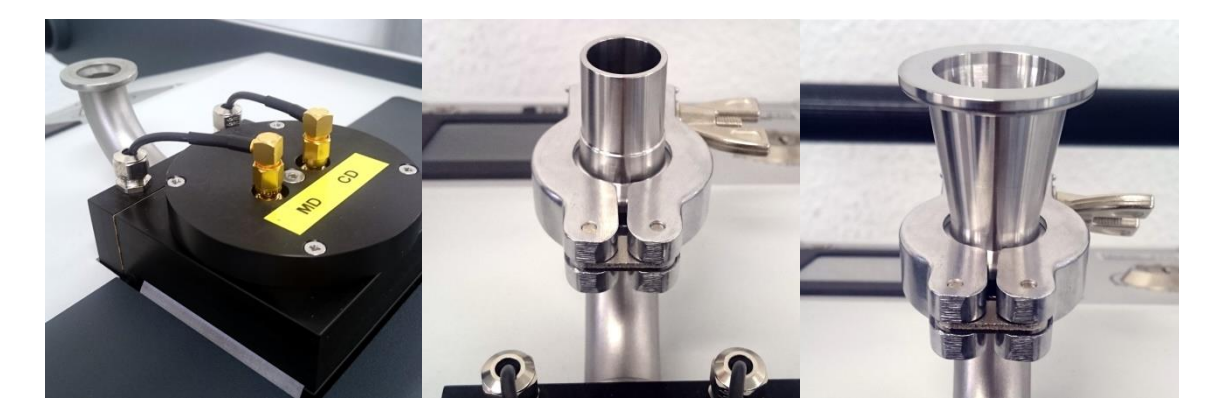

## <span id="page-9-1"></span>**5.数据保存**

所有测量数据保存于内置的 SD 卡上(标配 2GB)。所存储的数据可以通过 PC 端的应用软件 dVision 下载(可选时间段下载)。

每当一个测量周期结束时,所有测量值会以一笔测量数据为单位进行保存。在每笔数据中,会 同时记录每一个测量项目在该周期内的最大最小值。所有测量数据源文件也会同时保存在仪器 内部,可为以后数据溯源提供参考,同样每笔数据都包含该周期的完整放射性核素能谱。

所有保存在设备中的源文件是独立于仪器的设置参数的。例如,如果用于计算辐射剂量的剂量 因子根据法律法规发生了变化,那么用户可以通过仪器的设置软件将新的剂量因子写入仪器, 那么仪器会自动根据新写入的剂量因子重新计算剂量值,用户可以重新下载至 PC 端或者直接 在仪器屏幕上翻阅。

## <span id="page-10-0"></span>**6. 菜单简介**

仪器的控制操作都是通过一块触摸屏来实现,显示屏的工作以及背景光都需要不少的电量。因 此当一段时间没有操作后,屏幕会自动熄灭用于节能。自动熄屏待机时间最长可设置为 255 秒。 当按下屏幕下方黑色按钮时,屏幕即时唤醒,同时屏幕显示熄屏前最后内容。所有操作根据屏 幕即时显示的功能按钮确定,当测量进行中有警示信息产生时,屏幕会自动点亮。

#### <span id="page-10-1"></span>**6. 1.显示主页**

通过黑色小按钮点亮屏幕后,首先显示的就是主页。当仪器处于待机状态时,主页显示内容包 括设备名称,配置方案名称(包括配置时间),当前选定的测量方案。通过选择**"CYCLE"**按钮, 可以进入测量方案选择列表,用户可以在列表中选择事先定义好的测量方案。然后选择 **"START"**按钮,仪器就立刻开始测量(**提请注意, 设备内必须插入 SD 存储卡,以及所选测 量方案必须有效**)。

开始测量后,屏幕显示由主页切换至测量讲行中模式,显示信息内容包括:

- 日期与时间
- 当前运行的测量方案名称
- 当前周期已运行时间
- 该次测量从开始到现在已运行时间
- 当前测量方案内部分阶段的运行情况(该方案每周期包含几个步骤,当前进行步骤)
- 剩余存储空间(可提供存储数据数量)

从主页出发,还可以选择其他子菜单,例如检索仪器模组设置, 历史数据查询。在测量进行中 界面下,也可以进入即时值显示子菜单。需要结束测量,只需按下**"STOP"**按钮即可。

#### <span id="page-10-2"></span>**6. 2.模组设置与版本信息**

在待机主页状态下,点击**"INFO"**按钮,即可进入,检索仪器模组设置模式:

- 设备固件版本
- 序列号
- 生产日期
- 最后升级固件日期

点击**"TOGGLE"**按钮,切换显示内容:

• 当自动启动功能被激活时,显示预设的开始时间

• 运行模式以及定时器预订时安排 r

点击**"BACK"**按钮返回主页,或者点击**"CONFIG"**按钮显示仪器内部各组件的设置内容。

#### <span id="page-11-0"></span>**6. 3.组件设置**

此界面下可以查看仪器内部各个硬件部分的设置情况,只可查看,不可修改。前后翻阅功能通 过**"NEXT"**与**"LAST"**按钮实现。当某一部分组件内容较多时,可以使用**"TOGGLE"**按 钮翻页。返回按钮**"BACK"**。

#### <span id="page-11-1"></span>**6. 4.测量方案选择**

仪器内部可以存储 16 条预设的测量方案,出厂预设测量方案列表如下文。在测量方案选择界 面下,点击**"MORE"**翻页,点击**"BACK"**返回主页面。在选择测量方案的时,只需点击相 应的方案名称栏即可,选中后,仪器会自动跳转会主页面:

"1 min" / "5 min"/ "15 min"/ "1 hour"

分别以 1 分钟,5 分钟,15 分钟,1 小时为周期进行采样测量。单周期 时间越长,与之对应的测量下限越低,数据更为精准,较短周期的测量 方案则满足快速响应的需求。详细的比对数据参见说明书结尾表格。

- "Insert Filter" 滤膜前进 2 格
- "Alert test " 警报信号测试

"Detector test " 不启动泵的情况下开始测量, 通常在使用标准源对探头讲行能谱测试分 析时选择。

#### <span id="page-11-2"></span>**6. 5.即时值显示**

该项功能只有当测量正在进行中才可用,测量开始后点击**"RECENT"**按钮,进入即时值显示 界面。即时值显示每个测量组件单独返回的测量值,刷新率为 1 秒钟。使用**"NEXT"**与

**"LAST"**按钮可以切换不同组件返回的即时值,各组件的排列顺序见说明书结尾的组件表。 各组件名称显示在屏幕上方。

当一个组件同时返回多个测量值的时候,可以点击**"TOGGLE"**按钮进行切换显示,返回主页 点击**"BACK"。**

## <span id="page-12-0"></span>**6. 6.检索历史数据**

从仪器显示屏可以直接翻看所有存储在记忆卡上的历史数据。无论是待机或者是测量正在进行 中,都可以通过点击**"INTERVAL"**按钮进入历史数据界面。一笔数据表示在同一个时间点所 记录,由多个同时运行的组件所返回的数据,可以前后翻阅切换不同组件。当一个组件同时记 录多个数据项目时,会首先显示一份数据总览,随后可以通过**"TOGGLE"**按钮在该组件中翻 看不同的测量项目。

在历史数据界面中,在屏幕最下方的快捷按钮上方,还会出现一个新的导航栏。可用于翻阅不 同时间段的同一个测量项目。包括前进(1 个周期),后退(1 个周期),快进(10 个周期),快退 (10 个周期)。

在数据界面的页眉位置,显示当前组件的名称,存储该笔数据的时间点。如果仪器搭载了 GPS 附件,上方也会显示位置信息。返回主页请按**"BACK"**。

## <span id="page-12-1"></span>**6. 7.历史数据详细信息**

无论是即时数据还是以保存的历史数据,每一笔数据中所包含的测量项目都是与所选择的测量 方案紧密挂钩的。以下以预设的 1 小时测量周期为例进行举例说明:

- 针对长效性放射性核素的 Alpha 曝光,剂量与平均浓度值(每周期结束时保存)
- 针对长效性放射性核素的 Beta 曝光,剂量与平均浓度值(每周期结束时保存)
- 氢 (Rn-222) und 钍(Rn220) 子体浓度 EEC(等效当量浓度)(每周期结束时保存)
- 当前周期 Alpha 与 Beta 放射总计数 (只显示于即时值界面)
- 探头记录的总计数率(独立的比较器/计数输入端口)
- 泵流量
- 滤膜负载度
- 滤膜动作
- 大气压,温湿度 (内置探测器)
- 内置电池组充电状态
- 现场剂量率(只适用与双探头版本或者仪器加装了 GM 计数管,碘化钠探测器的版本)
- 警报输出口的状态显示

## <span id="page-12-2"></span>**7.仪器设置**

以下描述的功能,需要连接 dVision 软件进行设置(具体请参阅 dVision 使用手册)。

## <span id="page-13-0"></span>**7. 1.定时器**

如果无需使用定时器功能,用户可以在软件内选择完全关闭此项功能。

## <span id="page-13-1"></span>**7. 2.预约时间同步启动的设置**

如果需要使多台在不同地点工作的仪器保持同步,那就可以使用同步启动功能来实现。用户可 以选择一个具体的日期点,设定仪器自动启动某个预选的测量方案。同步功能所需的实时时钟 内嵌于仪器内,所有需要同步启动的仪器必须提前统一设定时钟。

## <span id="page-13-2"></span>**7. 3.显示屏自动熄屏等待时间**

为了降低设备功耗,显示屏在空闲一段时间后,会自动关闭。此处等待时间由最后一次操作屏 幕起开始计时,时长可以在 dVision 软件内设定, 从 1 秒至 255 秒可选。

## <span id="page-13-3"></span>**8.报警功能**

测量过程中,设备可以发出多个警报信号。放射性物质活度测量结果超标,电池电压警示,滤 膜状态监视等。不同警报源的触发阈值均可由用户自行设定,也可设定关闭,相关操作需要连 接软件 dCONFIG 进行设置(详情请参阅 dCONFIG 软件使用说明)

仪器连接了一个三色灯光(绿黄红)与蜂鸣器的警报指示柱。蜂鸣器与红色指示灯保持同步。当 警报被激发时,显示屏也会点亮并且显示警报信息。需要进一步显示警报内容来源并且解除警 报,需要用户在屏幕上点击确认。关于警报发生后仪器的相关动作,用户可以在 dConfig 软件 中选择以下 2 种选项设置:

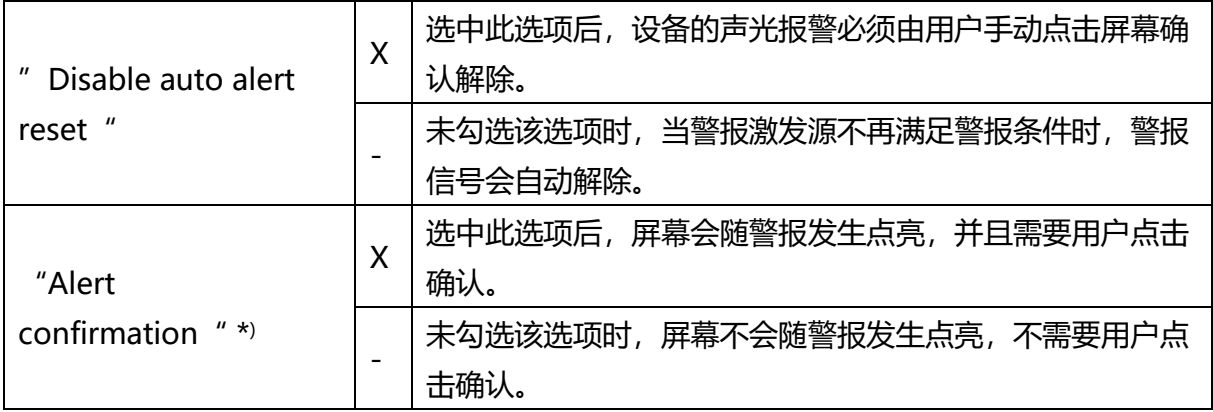

\*) 当 "Disable auto alert reset" 被勾选后,警报信息始终被显示在屏幕上,不受 "Alert confirmation " 选项是否被勾选影响.

出厂默认预设以下报警内容与阈值:

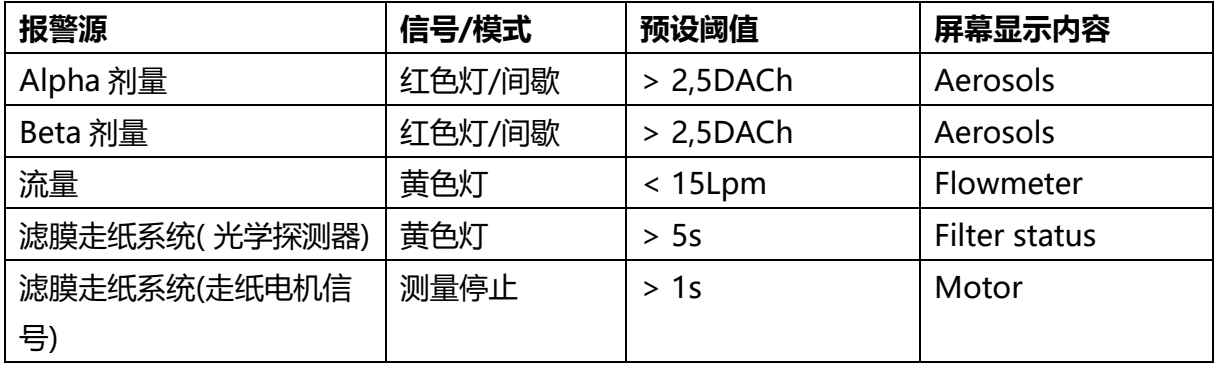

当仪器开始测量后,各部分组件都工作在正常情况时,绿色指示灯会始终点亮。警报内容与阈 值的设定详情在下文"用户自定义测量相关设置"章节描述。

## <span id="page-14-0"></span>**9.Gamma 环境本底影响仪器 Beta 测量功能的补偿机制**

如果测量现场存在较高的 Gamma 辐射本底,对于仪器的 Beta 测量会产生影响,具体表现为 Beta测量会捕捉到一些虚假的计数。物理原理性描述,由于Gamma射线所产生的转换电子, 与滤膜上实际捕捉到的放射性气溶胶所释放的 Beta 射线粒子,两者在在探头上的表现无法区 分。所以探头所测量到的 Beta 曝光量中,有一部分是由周边环境的 Gamma 本底所造成的。 如果仪器离开具有 Gamma 射线本底的环境,这种影响就会马上消失。而同时滤膜上所收集的 气溶胶所释放的 Beta 射线计数则不会改变。

### <span id="page-14-1"></span>**9. 1.静态补偿**

仪器内建了针对上述 Gamma 本底辐射影响的补偿机制(例如, 如果已知设备工作场所的 Gamma 辐射剂量常年稳定在一个水平)。那么可以通过简单的实验(无滤膜,泵关闭),测量得 出该条件下的环境本底计数率,随后通过计算,由环境剂量率得出对应的计数率,将其写入仪 器设置(dCONFIG 软件),仪器在随后的测量过程中,会自动从探测到的 Beta 总计数中扣除该 部分虚假计数。以下为近似计算公式:

环境本底计数率 = 250cpm/(µSv/h) \* 环境本底剂量率 (µSv/h)

如果仪器更换测量场所,而新场所环境本底不同,则需要在设置中修改之前写入的环境本底计 数率,否则会使仪器探测限值提高。

环境本底计数率的修改方法,在下文"用户自定义测量相关设置"章节描述。

## <span id="page-15-0"></span>**9. 2.动态 Gamma 环境本底补偿,剂量率测量**

#### <span id="page-15-1"></span>**9. 2. 1.动态 Gamma 环境本底补偿**

如果用户选用了双探头版本的 Aer 系列测量仪,标识符为"G", 那么就可以选用动态环境本底 补偿功能。原理如下,主探头用于侦测滤膜表面放射性物质所产生的计数,同时也会记录下环 境本底所带来的计数。而副探头由于外壳的屏蔽效应,只能捕捉到环境本底所产生的那部分计 数。由于两款探头性能相当,因此我们可以从主探头所捕捉到的总计数中,扣除副探头所捕捉 到的计数量,由此得到主探头从滤膜表面所捕捉到的真实计数。

由于空间位置以及方向上的复杂性 (例如,距离探头的远近因素) 双探头所探测到周围辐射场的 计数率会有一定的差别。对于探测面射入角度大于±30°的射线,会产生一个过高或者过低的 补偿效应,从而提高测量下限或者产生一些 Beta 活度的虚假测量。仪器内建一个,可以根据 现场已知几何条件进行修正的参数:

#### $R_{N, Beta} = R_{MD} - K * R_{CD}$

- R<sub>N Beta</sub> 赛滤膜表面真实收集到的 Beta 活度所产生的计数率
- R<sub>MD</sub> 主探头探测到的计数率
- Rcp 副探头探测到的计数率
- K 修正因子

对于现场条件未知的场合,我们推荐可以进行一次滤膜表面无活度测试(R<sub>N beta</sub> = 0, 新滤膜, 泵不开启,交流电断开),随后等一个测量周期结束后,下载数据至 PC,能谱视窗中可以查阅 2 个探头分别探测到的总计数("Total Lo-E" = 主探头, "Gamma background" = 补偿探 头), 随后参数 K 由以下等式确定:

#### $K = N_{MD} / N_{CD}$

为了保证实验结果的统计误差有效性,推荐俩个探头 NMD (主探头)与 NcD(副探头)的总计数都 大于 10000。随后将计算结果 K 填入能谱设置表并且写入仪器(在下文 " 用户自定义测量相关 设置"章节描述)。

由于双探头各自的脉冲阀值的微小不同,出厂默认设置该参数大约为 1 左右。

#### <span id="page-16-0"></span>**9. 2. 2.剂量率的确定**

通过副探头所记录的计数率,可以即时计算出现场环境的 Gamma 剂量率。仪器内置的计数器 CNT1 负责此项功能。系统会自动记录在该端口注册的计数率,并且最后生成整个测量周期的 平均值,以确保显示结果的统计误差在更小范围内。

## <span id="page-16-1"></span>**10.天然铀的测量**

从辐射防护的角度出发,将天然铀 238 衰变链中的同位素与其他的同位素区分开来,此项工作 具有十分重要的意义。Unat(天然铀)的相关剂量因子,其很大程度上低于钚与另外的天然核素 钍 234 衰变链中的放射性核素。在许多矿山矿井工作领域,U-238 被视为唯一的 LLRD(长效性 辐照)载体。

所使用的核素识别的方法如下,天然铀 238 衰变链中的同位素所释放出最大能量为 4.7 兆电子 伏特。所有人工核素以及其他释放能量大于 4.7 兆电子伏特的天然衰变链核素都有更高的剂量 因子。也就是说,将所有释放能量在 4.7 兆电子伏特以上核素活度,从测量到的总活度(LLRD, 长效性放射性核素)中识别记录下来,区别计算这部分同位素的剂量因子。在这种情况下,钚 核素的剂量因子会在计算总吸入剂量过程中剔除出来。同样天然铀 238 的剂量因子(低于 4.7 兆 电子伏特),也会被单独计算。2 者结合最后生成的总剂量结果更加准确,避免了统一打包计算 长效性放射性核素活度时容易产生的估算错误。

在仪器的设置软件中,可以分别输入 2 种剂量因子,其分别表示标识为天然铀 Unat 与 钚 Plutonium。如果用户明确知道, 现场空气中只有天然铀 Unat, 那么就可以在设置软件中两处 都填入天然铀 Unat 的剂量因子。同样, 如果现场空气中只包含那些具有更高剂量因子的放射性 同位素的话,就应该在设置软件中两处都填入钚 Plutonium 的剂量因子。

如果仪器测量过程中确定探测到天然铀 U<sub>nat</sub>, 在数据界面中会有单独的\*Unat\*"显示。此处请 注: 由于衰变计数统计误差以及自动天然氡背景补偿功能的影响(特别是在接近测量判定下限时), 会偶发个别错误计算结果的情况。因此在检阅历史数据时,需要注意此处"Unat"值的出现频 率。如果在一组连续的 LLRD 测量数据中偶尔出现一次"Unat"值, 这就属于统计误差所产生 的结果。

### <span id="page-16-2"></span>**11.平均活度浓度的计算**

滤膜上收集到的长效性放射性核素活度 LLRD 正比于曝光量与剂量。其中曝光量的数值是直接 由平均浓度除以曝光时间所产生的。曝光时间是一个累积量,包括测量停止的时候也会计算在 内。而计算得出的浓度值来源于整个曝光周期所产生的平均浓度值。这里必须确保,滤膜表面 活度与曝光时间必须准确。因此每当滤膜进纸更新的时候,用于计算的曝光时间也会自动置零。 每次更换新滤膜后,就会自动开始一个新的曝光累积过程。如果选择了定期自动跟换滤膜,那 么此方案适合短周期的浓度测量。完全关闭总开关钥匙,也会重新置零曝光累积时间。

需要引起注意的是,每一笔存储下来的平均活度浓度表示的是,从上一次曝光累积时间开始的 时间点,一直到该笔数据对应的测量周期结束的时间点所计算得出的平均浓度。这里平均浓度 值并不代表当前这个周期测量所产生的浓度值。

## <span id="page-17-0"></span>**12.应用环境注意事项**

Aer 移动式测量仪设计使用场所为核技术设施以及矿山矿井等工作现场。仪器本身测量原理决 定了核心测量单元,半导体探头直接工作在现场环境之下,对于现场条件可能产生的一些影响, 以下列举一些注意事项:

- 现场环境温度 0°C 至 50°C。如果超出该范围,请咨询厂家意见。
- 避免现场空气凝结水现象。使用前如果设备经历大温差切换,请静置设备一段时间以 适应环境。
- 避免冲撞以及震动,特别是针对测量探头的作用力。由于(麦克风效应),会令探测器产 生一些虚假错误计数。仪器设计包含了针对震动的自修正算法,尽管如此还是尽量避 免连续不间断的震动与冲撞。
- 探测器单元近距离避免有强电场或者高频电场的设备工作(例如移动通讯设备,无线网 关路由器等)。
- 仪器进气口始终有滤膜覆盖,如果大量空气颗粒物直接进入泵回路,会增加泵的损 耗。.

## <span id="page-17-1"></span>**13.连接 PC 传输数据**

仪器提供 RS232 串行口与 USB 数据连接口,2 者都可用于连接电脑。用户可选择 RS232 或者 RS485 接口,9 针 SUB-D 接头位于箱体下方。SARAD 提供的 ZigBee 无线网络适配器只能连 接 RS2322 串行口。如果同时连接 USB 与 RS232 至电脑,那只有 USB 连接为有效。标准码率 为 9600, 在待机状态下, 可以在 PC 端(dVision 软件中)与仪器显示屏上同时选择 Card Read 功能, 此时的数据传输速度约为普通速度的 3 倍。

厂家提供一份通讯协议报告,可用于控制仪器工作以及读取即时值。用户可以开发自己的应用 软件用于连接设备。更详尽的信息请联系厂家或者代理销售商。

## <span id="page-18-0"></span>**14.用户自定义测量相关设置**

仪器设计基于 DACM 平台,该平台满足多个测量项目之间的协调工作。相同功能的工作组被 称为一个模块组件。使用设置软件 dCONFIG 可以对仪器内部各个模块进行修改配置。修改设 置工作必须由经过培训的人员进行。错误的设置会直接影响仪器的功能与工作状态。每次进行 修改时,必须先从仪器内读取当前设置,并且保存为文件,备份在可靠的存储设备中。确保一 旦误操作后,还能重新调取已备份的设置文件。所有设置参数列表对应模块组件的窗口,相关 操作说明请参见软件 dCONFIG 使用说明书。下文仅对与本类仪器测量相关的设置内容进行说 明。

### <span id="page-18-1"></span>**14. 1.辐射测量相关量警报设置修改**

#### **能谱模组 SPEC1 组件设置窗口**

可以同时设定 2 组报警阈值,分别在"Alarm 1 threshold"与"Alarm 2 threshold"项目中。 每个测量报警阈值也可同时针对多个测量项目。测量项目的勾选在"Alarm 1 source"与 "Alarm 2 source"窗口中。警报阈值的设定高低与相关的测量项目对应,例如,可以设置 Alpha 与 Beta 剂量为一个阈值, 同时氡钍子体浓度为一个阈值。出厂设置警报发生后自动激 活红色警示灯(switch output DOUT6) 。取消警报功能,只需选择"inactive"选项即可。

#### <span id="page-18-2"></span>**14. 2.修改总计数率报警阀值**

#### **比较器模组 CMP1 与计数器模组 CNT1 组件设置窗口**

比较器(CMP1)与计数器(CNT1)被用于记录探头返回的总计数率。每当探头捕捉到一个高于最 低滤波阈值的脉冲计数时,比较器就会输出一个数字脉冲信号至计数器。探头输出信号振幅正 比于捕捉到的衰变粒子能量,所以只有高于预设下限阈值的计数会被记录下来。因此可以设置 为同时记录 Beta 与 Alpha 计数或者只记录 Alpha 粒子计数。比较器阈值设定在设置窗口 CMP1 栏目内, "Threshold voltage", 如果需要同时记录 Alpha 与 Beta, 可以输入 100mV, 如果只需要记录 Alpha, 可以输入 350mV。

该项目的报警功能可以在计数器 CNT1 组件内设置("Alarm if count rate becomes higher than"),勾选"inactive "则取消报警功能。如果需要报警输出红色警报灯,可以选择输出为 DOUT6。

## <span id="page-19-0"></span>**14. 3.本底补偿参数设置**

## **能谱模组 SPEC1 组件设置窗口**

不具备动态 Gamma 本底补偿功能的仪器:

本底计数率修正设置位于表格窗口"Calibration constants"中, "Fixed Background Count Rate"一栏内,单位为计数每分钟(counts per minute – cpm)。

具备动态 Gamma 本底补偿功能的仪器(双探头版本):

此 时 取 代 栏 目 "Fixed Background Count Rate ", 显 示 为 "Ratio Gamma Filter/Compensation ",此处取值请参考章节 "Dynamic gamma compensation" 进行计算 并且填入。

## <span id="page-19-1"></span>**14. 4.显示输出单位确定与剂量因子修改**

## **能谱模组 SPEC1 组件设置窗口**

设备剂量与活度测量结果输出单位可以在美标(US)与国际标准(SI)之间切换。相对应的长效性 核素 Alpha 与 Beta 剂量因子也需要进行相应的改动。参数位置位于 设置表格窗口 "Calibration constants","Dose Coefficient Alpha"与 "Dose Coefficient Beta"以及 "Dose Coefficient Unat" 这几个项目中。

出厂预设参数见下表。相关参数参考美标 Norm 10CFR20 (DOE). 如果参考其他标准,则需在 相应位置填入新因子。

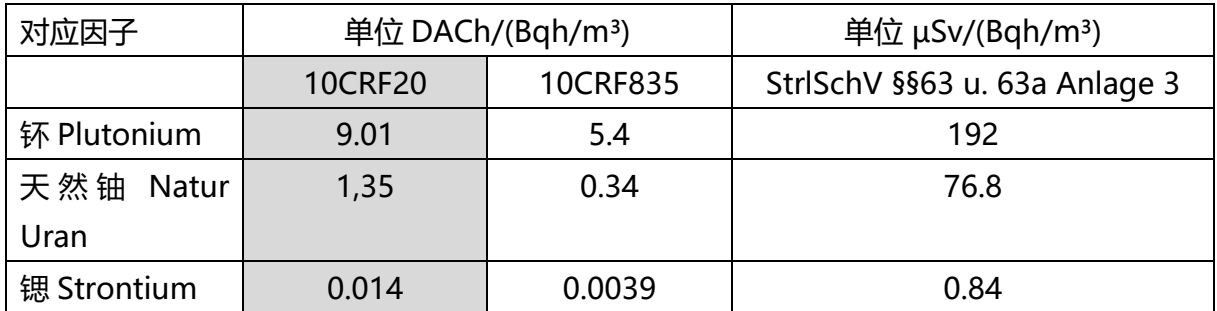

## <span id="page-19-2"></span>**14. 5.滤膜走纸系统的控制**

滤膜走纸系统通过三组信号进行控制,以下表格为说明解释:

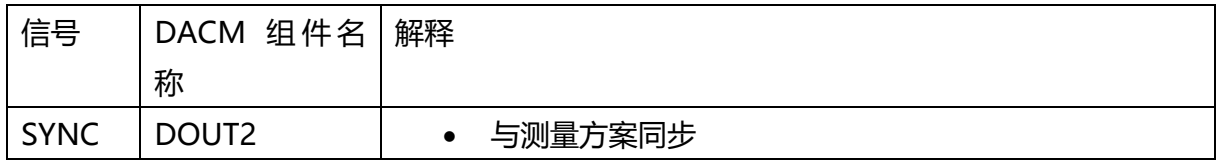

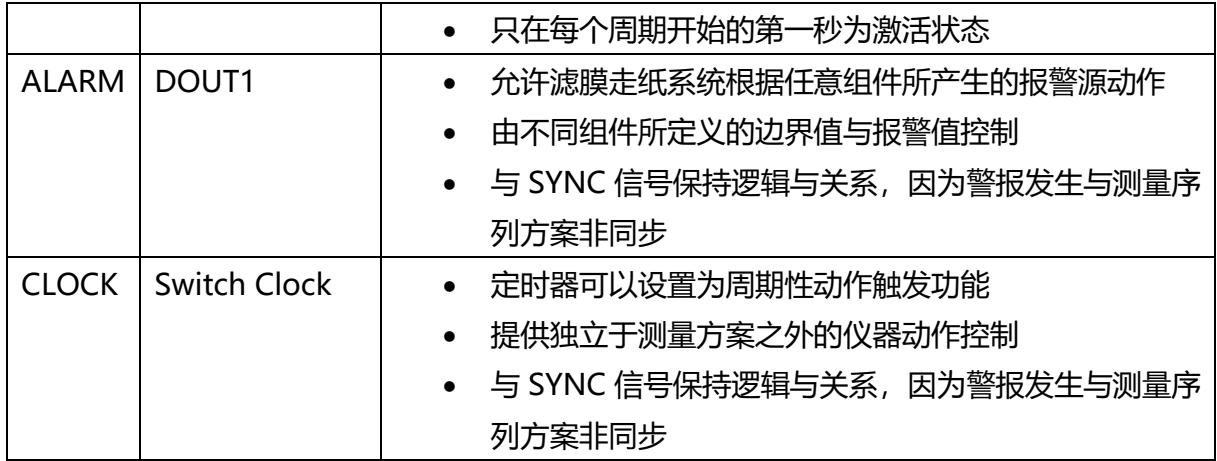

当满足以下条件时,走纸系统会前进一格:

• SYNC 信号 **与** ALARM 信号

或者

• SYNC 信号 **与** CLOCK 信号

都激活时.

### 当滤膜上活度浓度超标时,走纸系统前进功能

在 SPEC1 组件的设置窗口内,可以选择剂量或者曝光量作为警报来源。随后将默认警报发生 后的出口动作数字输出口 DOUT6(红色报警灯与蜂鸣)改为 DOUT2,这样当以上浓度超标后, 会引发滤膜走纸系统进纸。注意,更改后红色报警灯与蜂鸣就不再工作了。

### 每周期都更换滤膜

数字输出端口 DOUT1 需要与 DOUT2 同时在测量方案的开始时候激活(测量方案定义在 dCONFIG 中).

#### 预设定时周期性更换滤膜

此项功能需要用到内置的定时器时钟(CLOCK 信号)。定时器时钟可以在软件 dVision 中设置。 首先需要将该模组设为"periodical", 随后的时间参数设置如下表。:

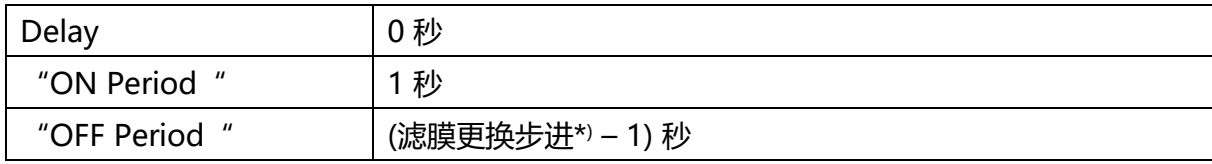

\*) 滤膜更换周期必须是测量周期时长的整数倍。用于保证每次更换完新滤膜后,就会开始开始 一次新的测量。

下图标识出定时器参数设置为周期性动作的时间序列。第一个定时器周期的启动需要与一次新 测量的开始同步。

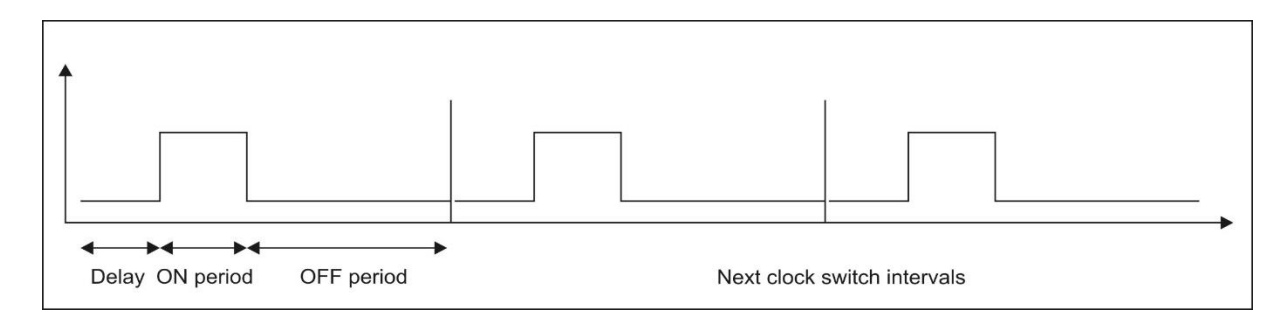

## <span id="page-21-0"></span>**15. 定期维护与故障判断**

仪器设计针对的是进行长期长效性放射性物质的测量,因此确保测量结果的稳定有效尤为重要。 仪器各部分组件的定期检查工作需要得到保证,例如泵碳刷与过滤器的更换,滤膜支架密封橡 胶圈的更换,流量计的检查等等。相关描述在服务手册内有详细说明。

所有仪器参数在运行中都会被记录保存在测量数据中,预设的测量方案中也设计了一系列的自 检方案可供用户自行操作,例如警示灯测试,探头测试等等。如果手头没有现成的放射标准源, 那也可以通过简单的测量来实现探头的自检。只需在普通环境条件下启动 1 小时为周期的测量, 运行数小时后,无处不在的天然核素氡与钍子体就会在滤膜表面累积,从而形成具有特征性的 能谱图(Po-218 与 Po-214 能谱峰)。以下说明正常氡钍子体能谱图的构成以供参考。

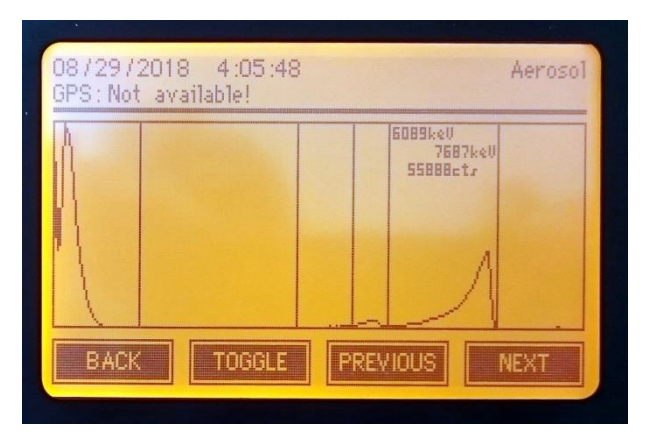

氡子体能谱范例 (见上图) 通常包括最多 4 个明显的能谱峰,对应这 4 个能谱峰的说明如下:

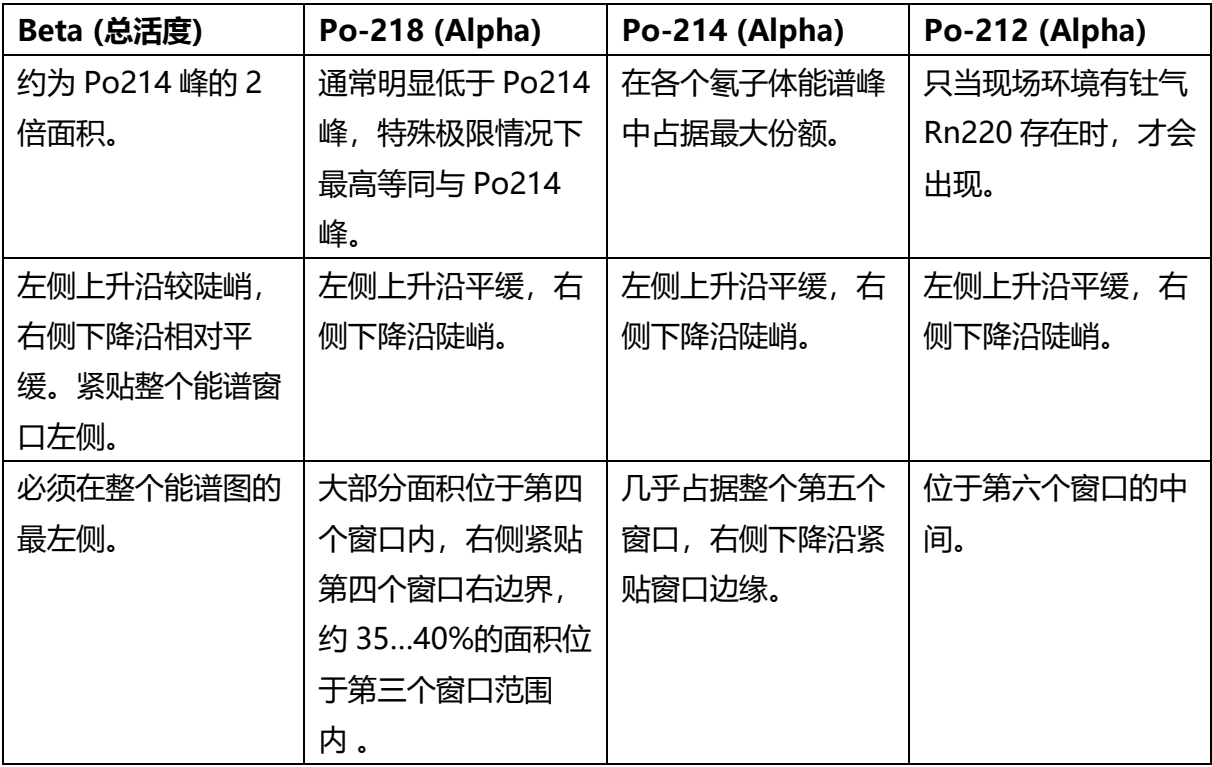

# <span id="page-22-0"></span>**附件**

在设置软件 dCONFIG 中, 设备内部硬件模块名称列表

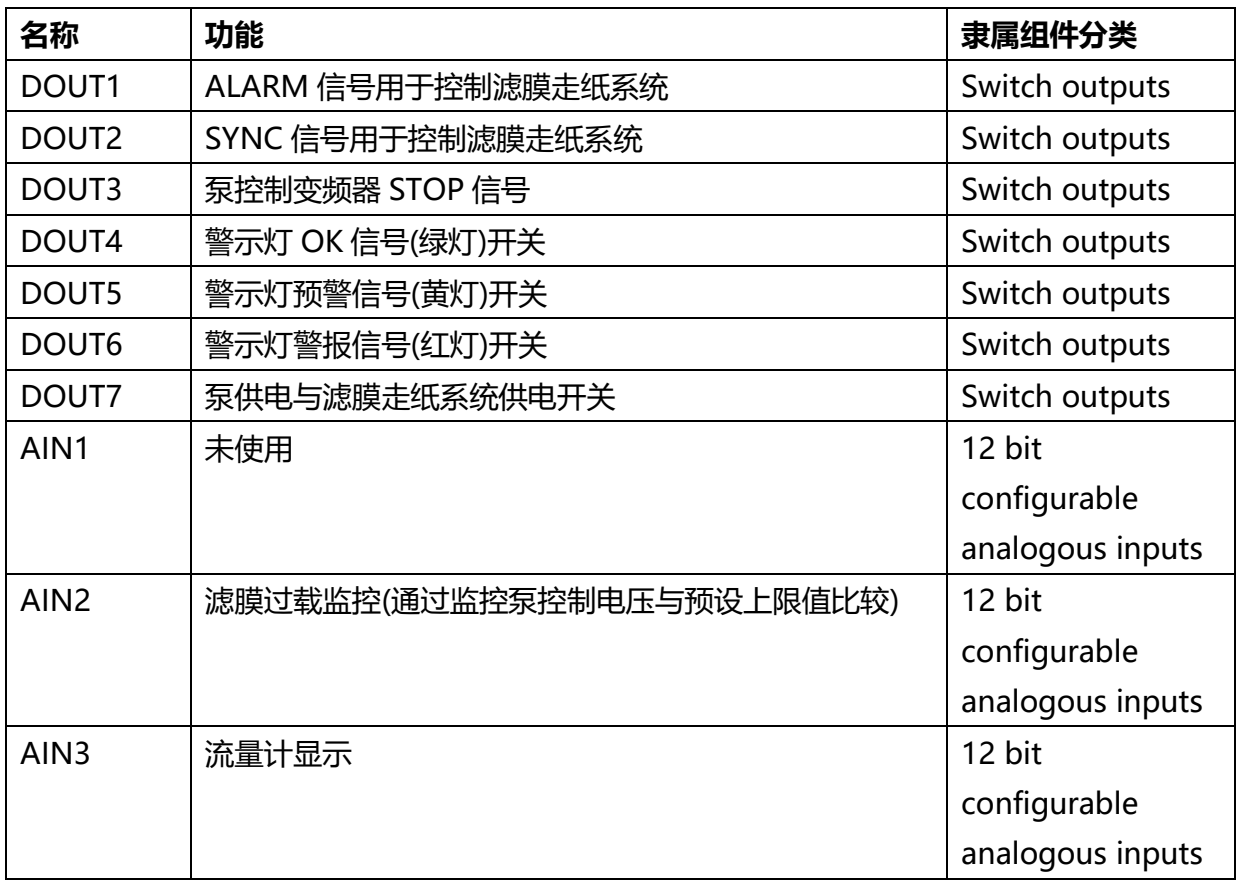

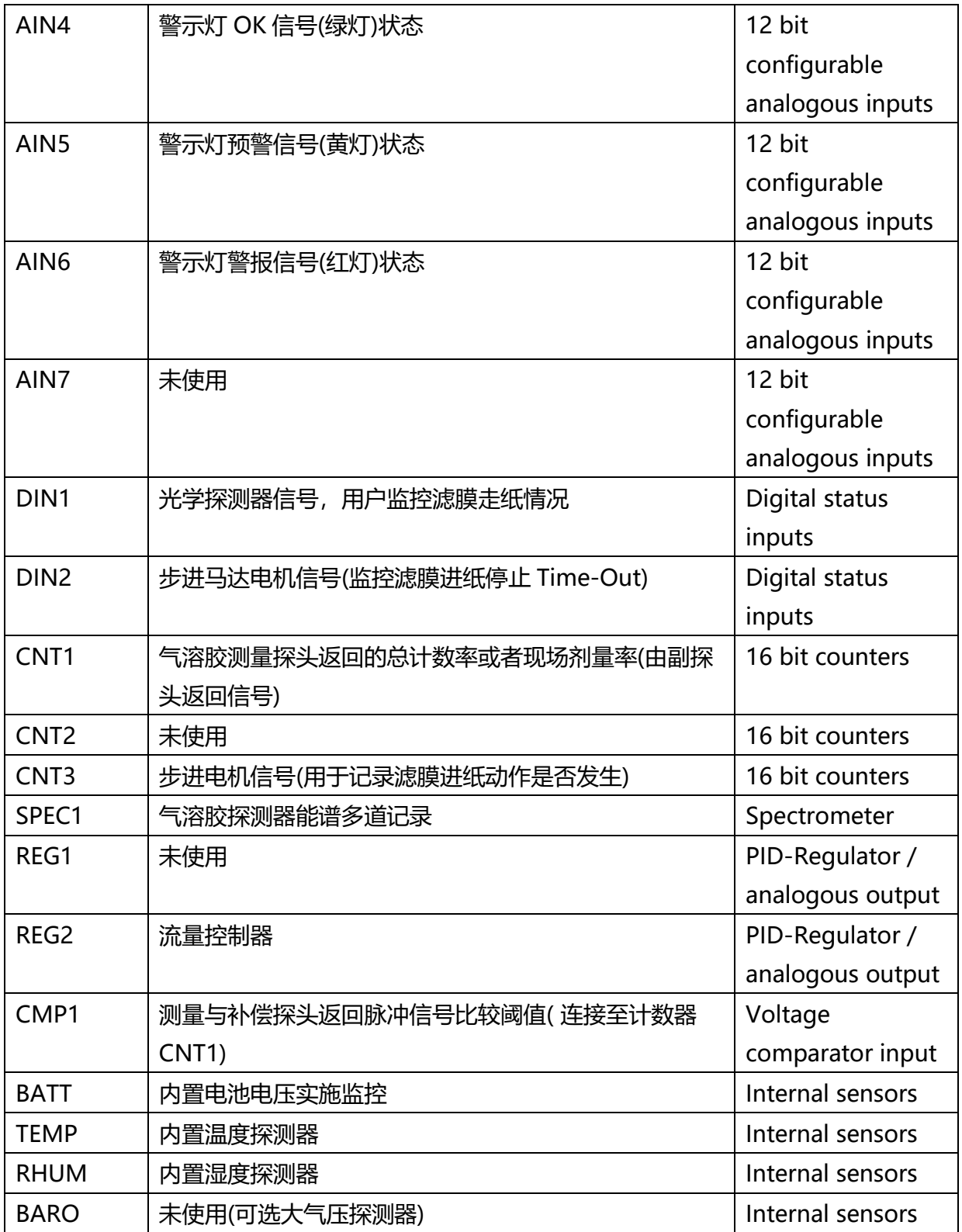